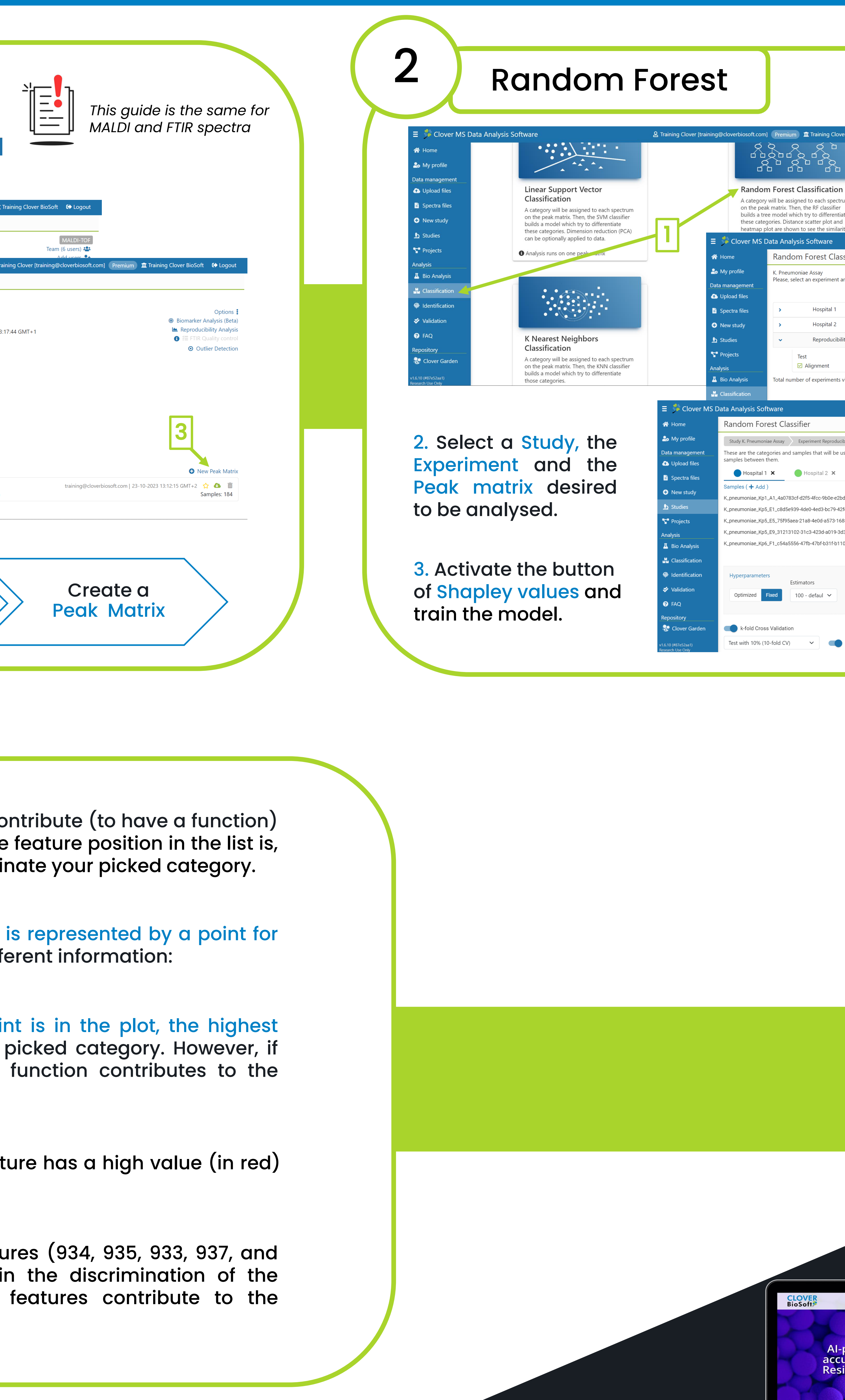

### CLOVER BioSoft<sup>9</sup>

### 1. Open the Classification section and click to perform Random Forest analysis.

8 Training Clover [training@cloverbiosoft.com] Premium 1 **ft Training Clover BioSoft** ● Logou

113 files  $\Box$ 

231 files **D** 

Samples: 184

na@cloverbiosoft.com | 23-10-2023 13:12:15 GMT+2

Indom Forest Classification - Select Peak Matrix ease, select an experiment and then a peak matrix: Search... Q 118 files <sup>1</sup> **Hospital 2** 

☑ Normalization

### How to perform Shapley values in our platform?

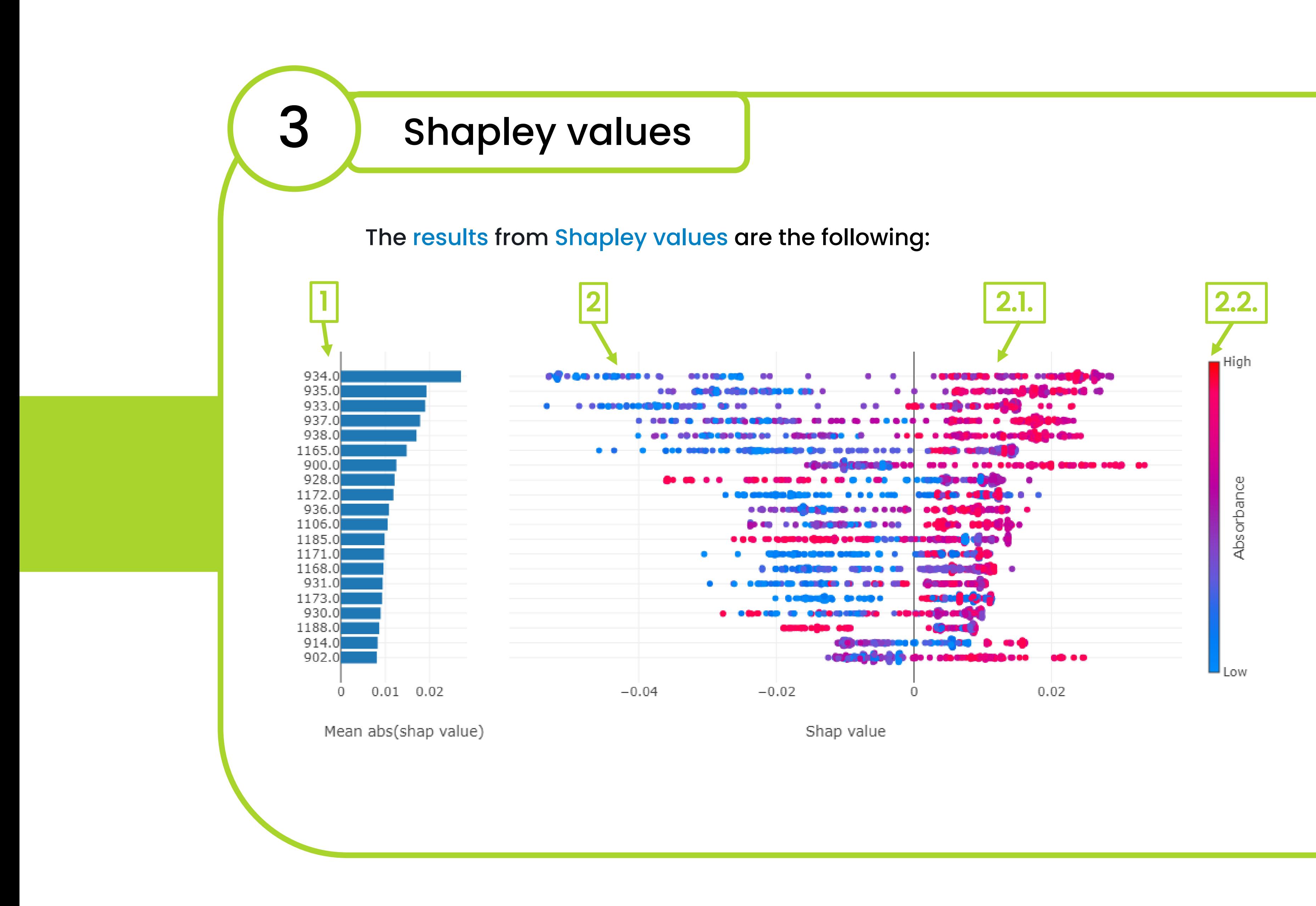

CLOVER MS Data Analysis Software

1. A list of the main features that co in the classification: the higher the the more important it is to discriming

2. A graph in which every sample each feature. This plot gives us different

8 Training Clover [training@cloverbiosoft.com] Premium I Training Clover BioSoft C→ Logo m Forest Classifier Pneumoniae Assay > Experiment Reprode the categories and samples that will be used as inputs for the analysis. You can remove, add or create more categories, and move X Clear C Add petween them all category Hospital 1  $\times$  **C** Hospital 2  $\times$ Edit Category  $(4$  Add  $)$ oniae\_Kp5\_E5\_75f95aea-21a8-4e0d-a573-1688893c374c K. Pneumoniae/Hospital 1/K\_pneumoniae\_Kp5\_E! oniae\_Kp6\_F1\_c54a5556-47fb-47bf-b31f-b110423e4147 K. Pneumoniae/Hospital 1/K\_pneumoniae\_Kp6\_F1\_c54a5556-47fb-47bf-b31f-b110423e4147.0.xml.bkp 100 - defaul  $\times$  sqrt - defaul  $\times$  None - defa $\times$  2 - default  $\times$  1 - default  $\times$ 3

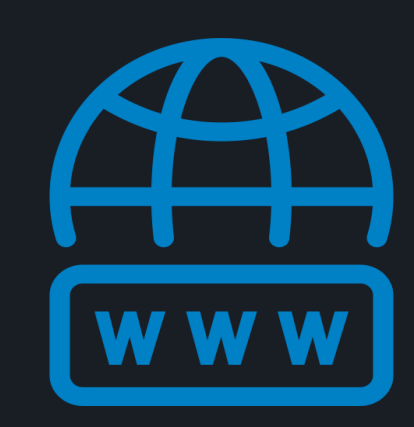

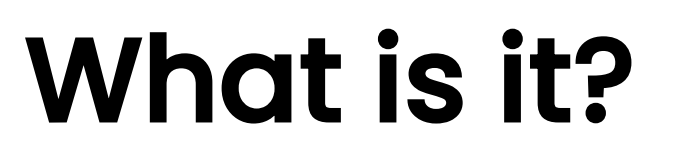

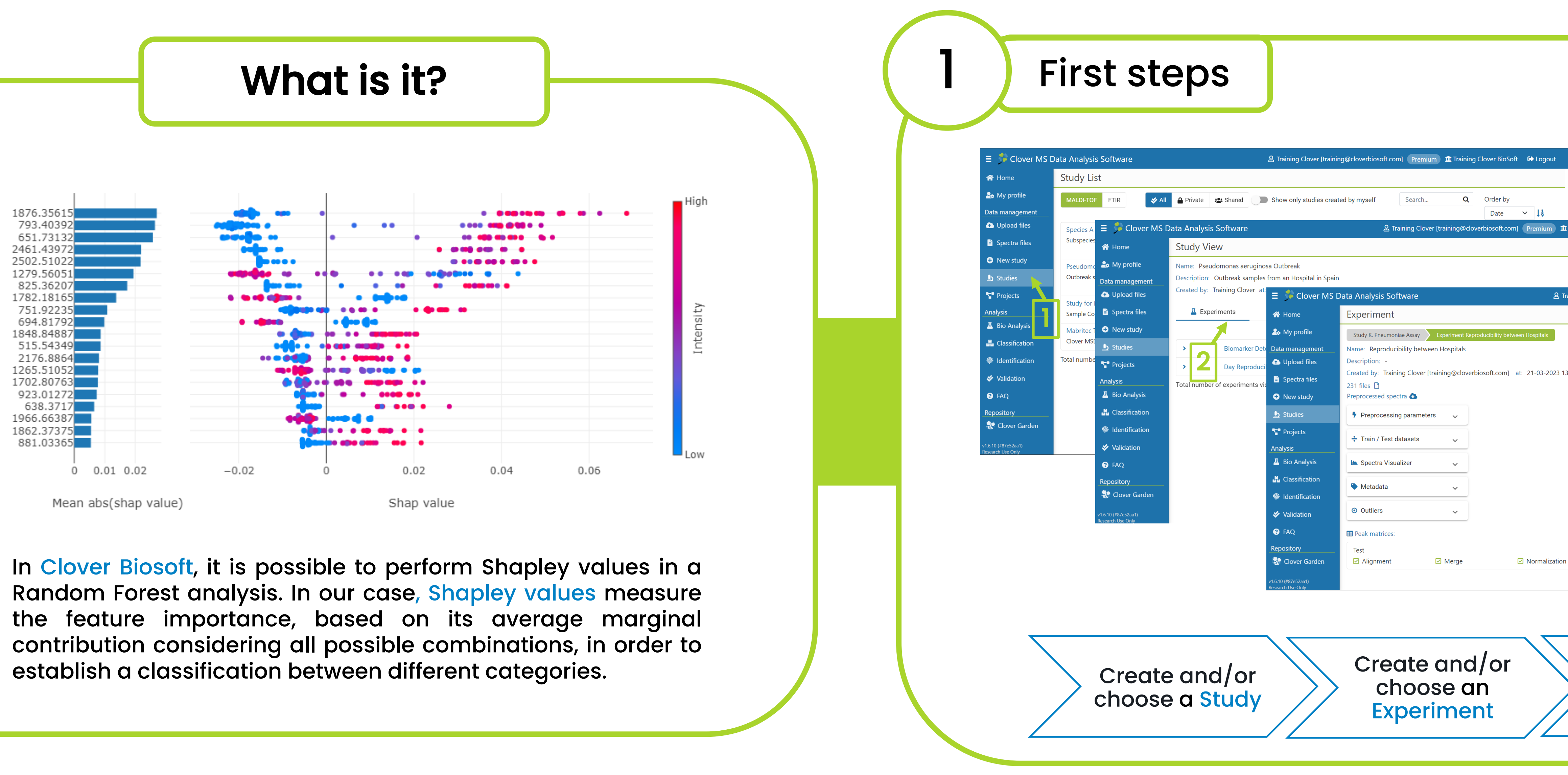

2.1. The more to the right the point contribution the point has in the the point is on the left side, its opposite category.

2.2. The colour indicates if the feat or a low value (in blue).

In this example, the first five feature 938) have a high contribution picked category. Indeed, these positive class identification.

cloverbiosoft.com clovermsdataanalysis.com

2

Reproducibility between Hospitals

☑ Merge

m] Premium <u>nu</u> Training Clover BioSoft **C→** Logou

ategory will be assigned to each spectru

ilds a tree model which try to differentiat

e categories. Distance scatter plot an

ata Analysis Software

☑ Alignment

mber of experiments visualized: 3

the peak matrix. Then, the RF classifier

Edif. Centro de Empresas PTS. Av. del Conocimiento, 41 18016 Granada, Spain

Phone: +34 958 991 543 email: info@cloverbiosoft.com [support@cloverbiosoft.com](mailto:support@cloverbiosoft.co)

Clover Bioanalytical Software Copyright® 2015

Clover MS Data Analysis Software, Quick Start Guide

Al-powered software for research on fast,<br>accurate and cost-efficient Microorganisms<br>Resistance Analysis and Strain Typing using<br>both MALDI-MS and FTIR data

 $\begin{array}{|c|c|c|c|c|}\hline \textbf{H} & \textbf{H} & \textbf{H} & \textbf{H} & \textbf{H} \\ \hline \textbf{H} & \textbf{H} & \textbf{H} & \textbf{H} & \textbf{H} & \textbf{H} \\ \hline \textbf{H} & \textbf{H} & \textbf{H} & \textbf{H} & \textbf{H} & \textbf{H} \\ \hline \textbf{H} & \textbf{H} & \textbf{H} & \textbf{H} & \textbf{H} & \textbf{H} \\ \hline \textbf{H} & \textbf{H} & \textbf{H} & \textbf{H} &$ 

HOME SOFTWARE - TESTIMONIALS TIMELINE ABOUTUS MANUAL SIGNUP LOGIN CONTACTUS

cloverbiosoft.com clovermsdataanalysis.com

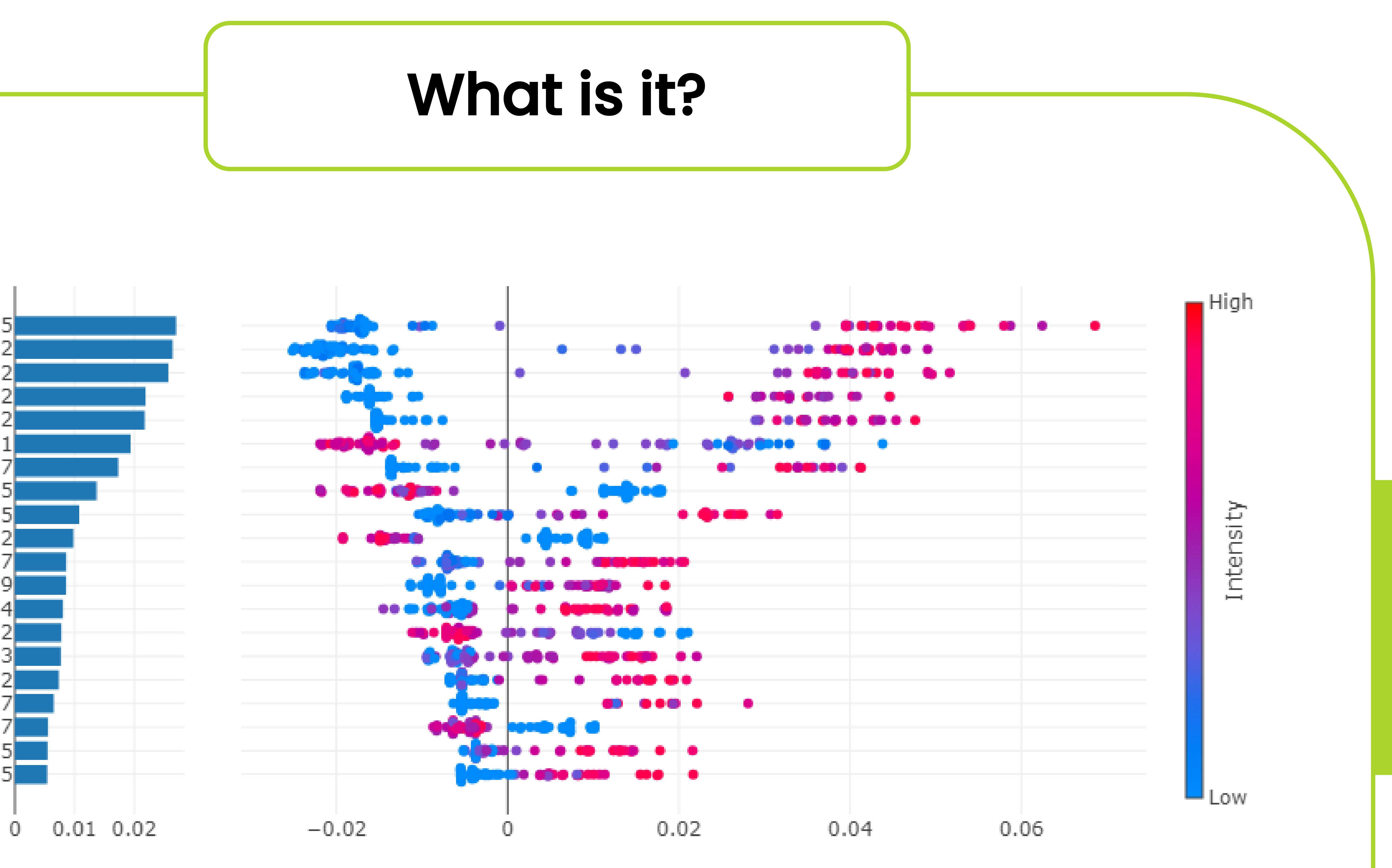

Mean abs(shap value)

1876.35615 793.40392 651.73132 2461.43972 2502.51022 1279.56051 825.36207 1782.18165 751.92235 694.81792 1848.84887 515.54349 2176.8864 1265.51052 1702.80763 923.01272 638.3717 1966.66387 1862.37375 881.03365

Shap value

### How to perform Shapley values in our platform?

CLOVER MS Data Analysis Software

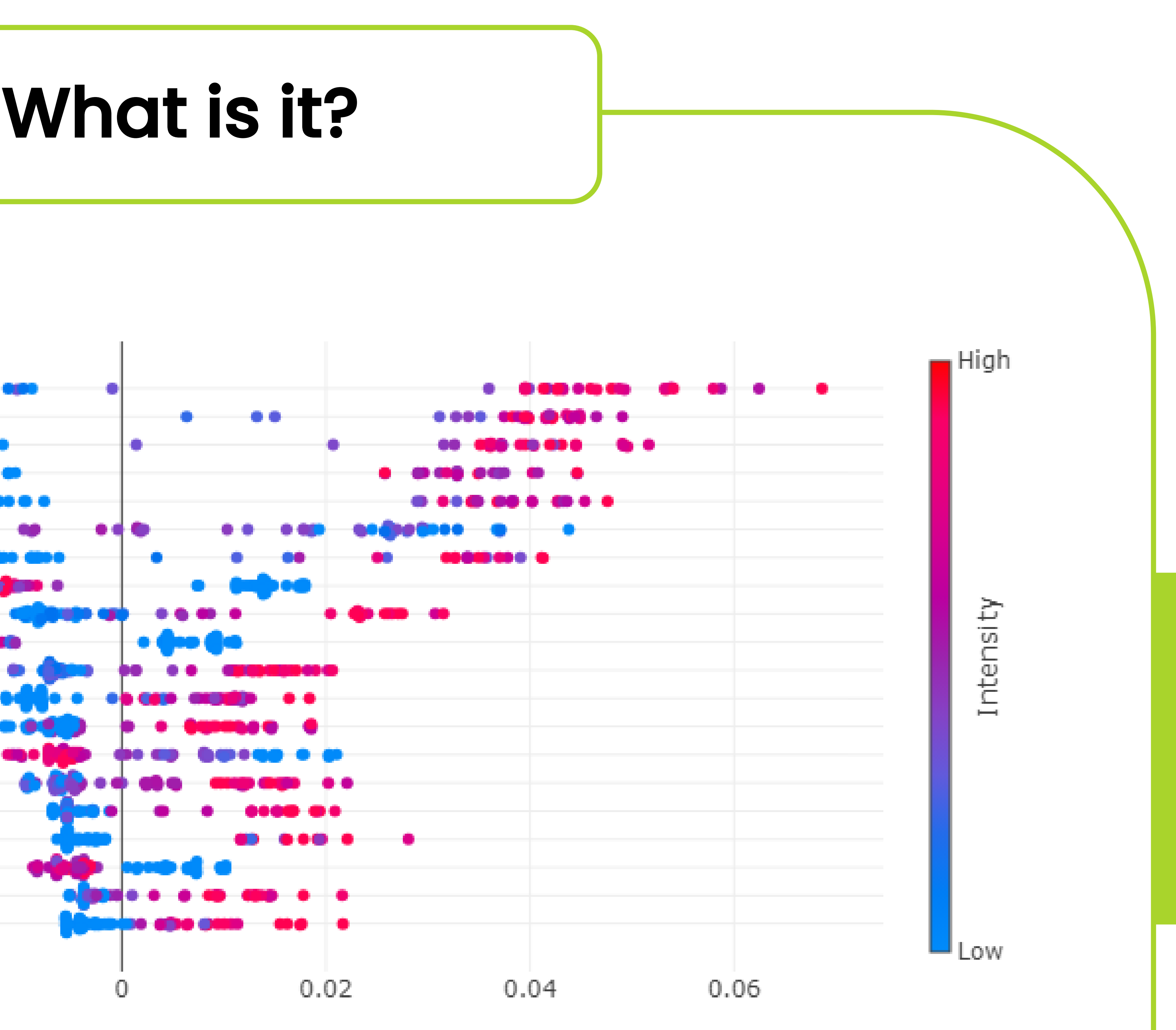

Phone: +34 958 991 543 email: info@cloverbiosoft.com [support@cloverbiosoft.com](mailto:support@cloverbiosoft.co)

In Clover Biosoft, it is possible to perform Shapley values in a Random Forest analysis. In our case, Shapley values measure the feature importance, based on its average marginal contribution considering all possible combinations, in order to establish a classification between different categories.

# CLOVER<br>BioSoft<sup>9</sup>

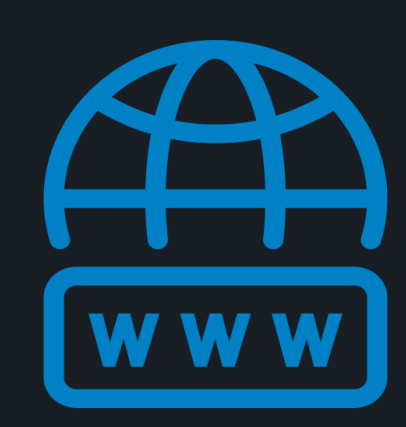

Clover Bioanalytical Software Copyright® 2015

Edif. Centro de Empresas PTS. Av. del Conocimiento, 41 18016 Granada, Spain

Clover MS Data Analysis Software, Quick Start Guide

Al-powered software for research on fast,<br>accurate and cost-efficient Microorganisms<br>Resistance Analysis and Strain Typing using<br>both MALDI-MS and FTIR data

 $\begin{array}{|c|c|c|c|c|}\hline \textbf{H} & \textbf{H} & \textbf{H} & \textbf{H} & \textbf{H} \\ \hline \textbf{H} & \textbf{H} & \textbf{H} & \textbf{H} & \textbf{H} & \textbf{H} \\ \hline \textbf{H} & \textbf{H} & \textbf{H} & \textbf{H} & \textbf{H} & \textbf{H} \\ \hline \textbf{H} & \textbf{H} & \textbf{H} & \textbf{H} & \textbf{H} & \textbf{H} \\ \hline \textbf{H} & \textbf{H} & \textbf{H} & \textbf{H} &$ 

**CLOVER**<br>BioSoft#

HOME SOFTWARE v TESTIMONIALS TIMELINE ABOUT US MANUAL SIGN UP LOGIN CONTACT US

### How to perform Shapley values in our platform?

CLOVER MS Data Analysis Software

# CLOVER<br>BioSoft<sup>9</sup>

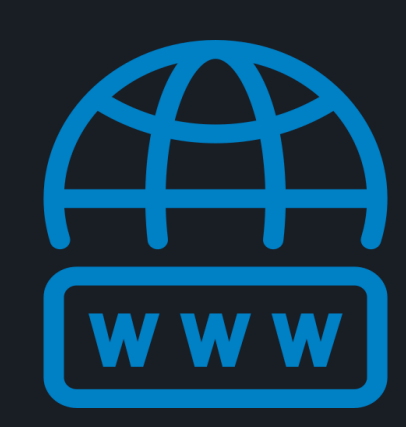

cloverbiosoft.com clovermsdataanalysis.com

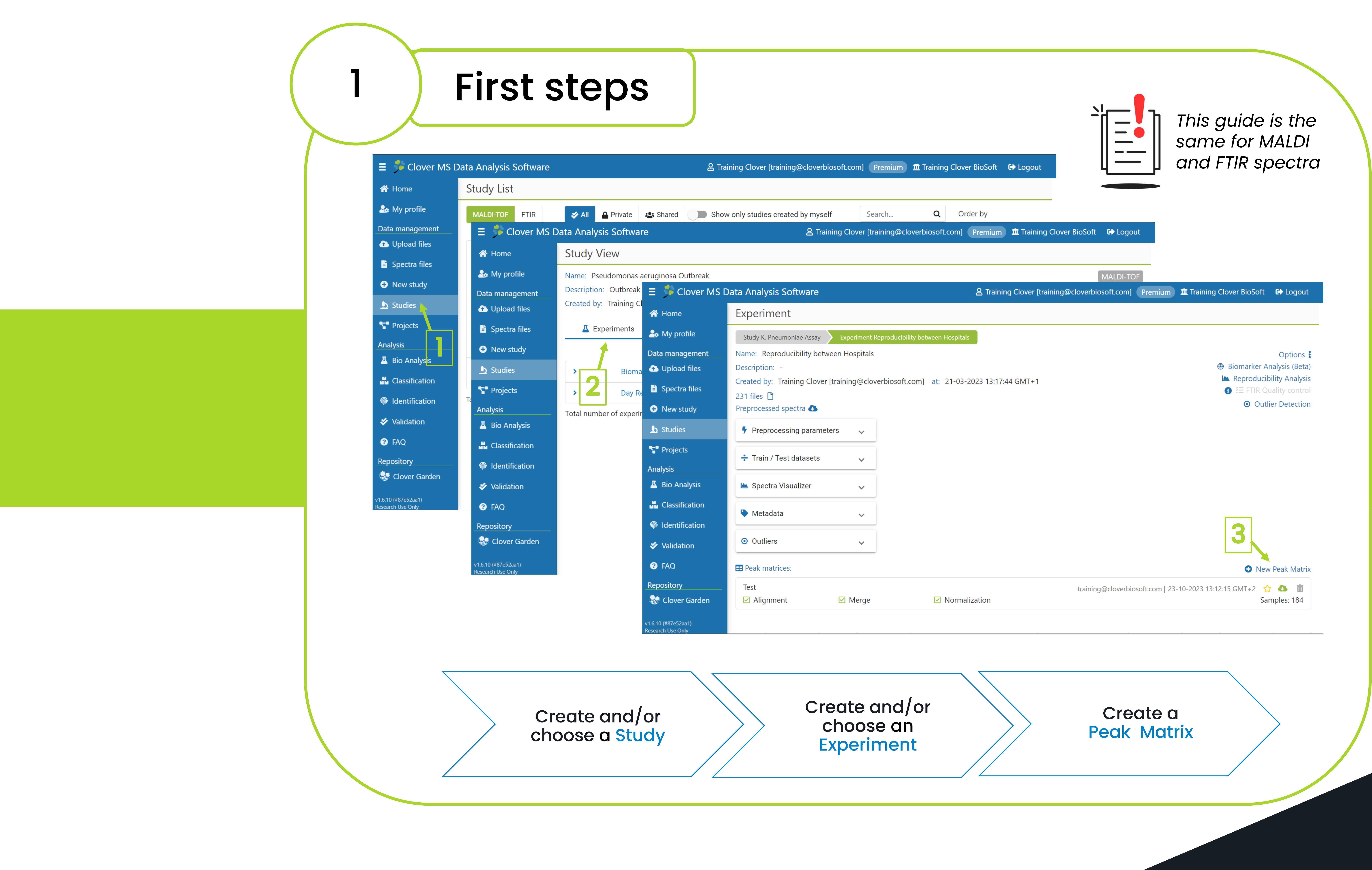

Phone: +34 958 991 543 email: info@cloverbiosoft.com [support@cloverbiosoft.com](mailto:support@cloverbiosoft.co)

Clover Bioanalytical Software Copyright® 2015

Edif. Centro de Empresas PTS. Av. del Conocimiento, 41 18016 Granada, Spain

Clover MS Data Analysis Software, Quick Start Guide

Al-powered software for research on fast,<br>accurate and cost-efficient Microorganisms<br>Resistance Analysis and Strain Typing using<br>both MALDI-MS and FTIR data

 $\begin{array}{|c|c|c|c|c|}\hline \textbf{H} & \textbf{H} & \textbf{H} & \textbf{H} & \textbf{H} \\ \hline \textbf{H} & \textbf{H} & \textbf{H} & \textbf{H} & \textbf{H} & \textbf{H} \\ \hline \textbf{H} & \textbf{H} & \textbf{H} & \textbf{H} & \textbf{H} & \textbf{H} \\ \hline \textbf{H} & \textbf{H} & \textbf{H} & \textbf{H} & \textbf{H} & \textbf{H} \\ \hline \textbf{H} & \textbf{H} & \textbf{H} & \textbf{H} &$ 

**CLOVER**<br>BioSoft#

HOME SOFTWARE v TESTIMONIALS TIMELINE ABOUT US MANUAL SIGN UP LOGIN CONTACT US

### How to perform Shapley values in our platform?

CLOVER MS Data Analysis Software

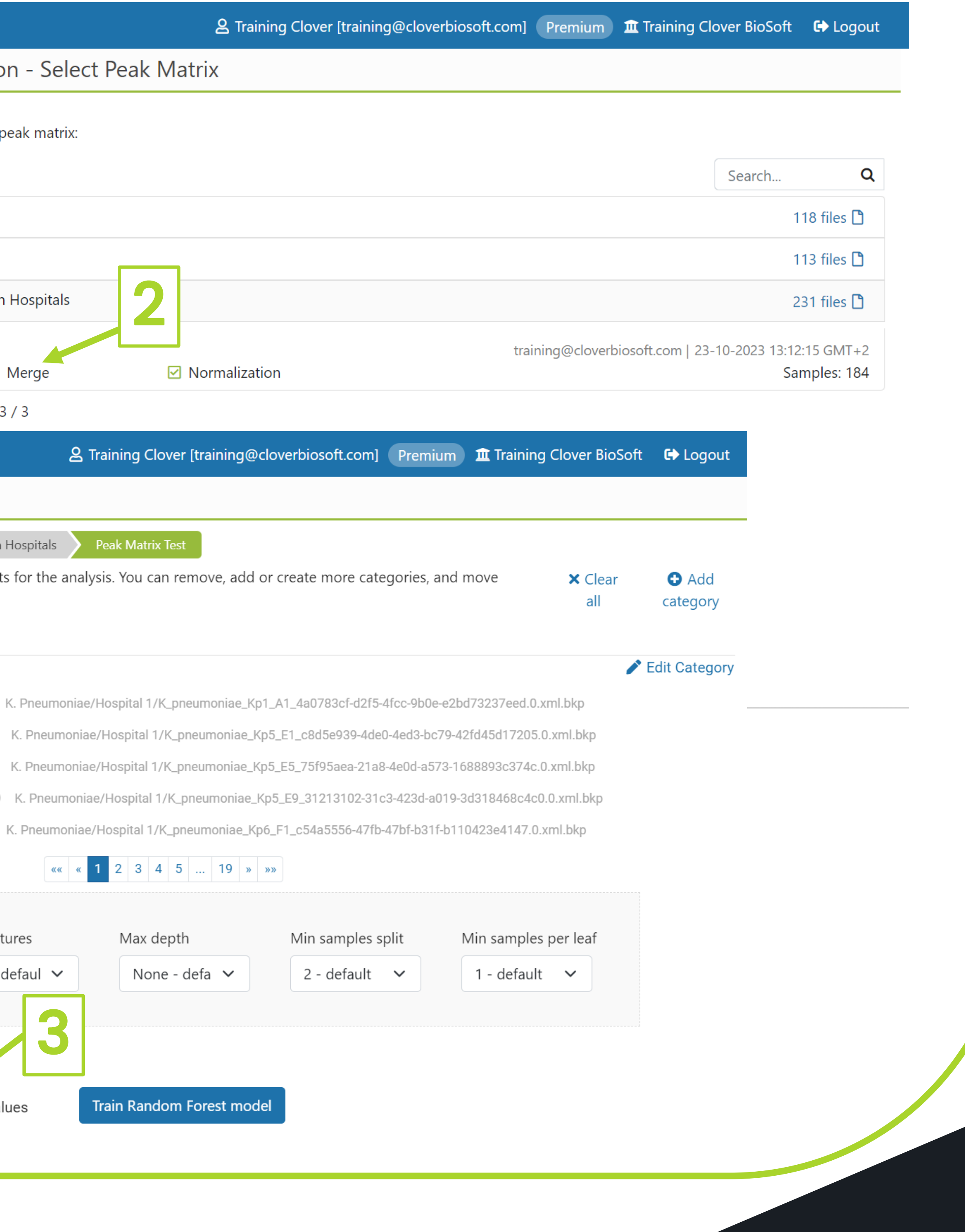

cloverbiosoft.com clovermsdataanalysis.com

**CLOVER** 

# CLOVER<br>BioSoft<sup>9</sup>

1. Open the Classification section and click to perform Random Forest analysis.

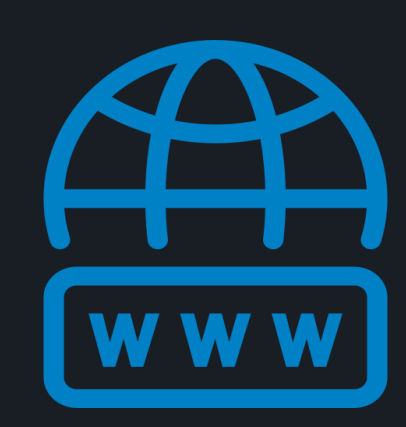

**Clover Bioanalytical Software** Copyright® 2015

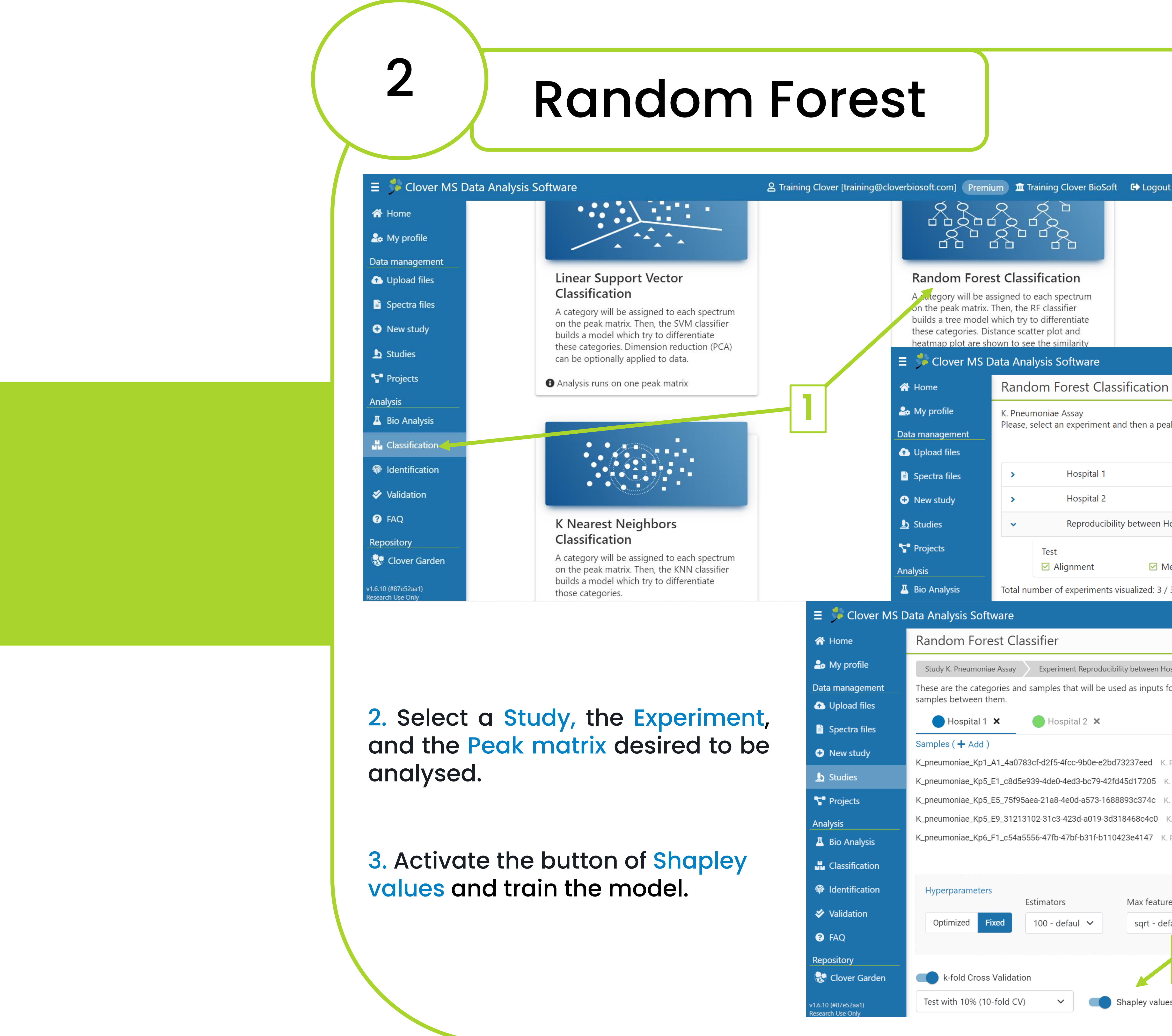

Phone: +34 958 991 543 email: info@cloverbiosoft.com [support@cloverbiosoft.com](mailto:support@cloverbiosoft.co)

Edif. Centro de Empresas PTS. Av. del Conocimiento, 41 18016 Granada, Spain

Clover MS Data Analysis Software, Quick Start Guide

Al-powered software for research on fast,<br>accurate and cost-efficient Microorganisms<br>Resistance Analysis and Strain Typing using<br>both MALDI-MS and FTIR data

 $\begin{array}{|c|c|c|c|c|}\hline \textbf{H} & \textbf{H} & \textbf{H} & \textbf{H} & \textbf{H} & \textbf{H} \\ \hline \textbf{H} & \textbf{H} & \textbf{H} & \textbf{H} & \textbf{H} & \textbf{H} & \textbf{H} \\ \hline \textbf{H} & \textbf{H} & \textbf{H} & \textbf{H} & \textbf{H} & \textbf{H} & \textbf{H} \\ \hline \textbf{H} & \textbf{H} & \textbf{H} & \textbf{H} & \textbf{H} & \textbf{H} & \textbf{H} & \textbf$ 

HOME SOFTWARE ~ TESTIMONIALS TIMELINE ABOUT US MANUAL SIGN UP LOGIN CONTACT US

## How to perform Shapley values in our platform?

CLOVER MS Data Analysis Software

have a function) in the classification: the higher the feature position in the list is, the more important it is to discriminate your picked

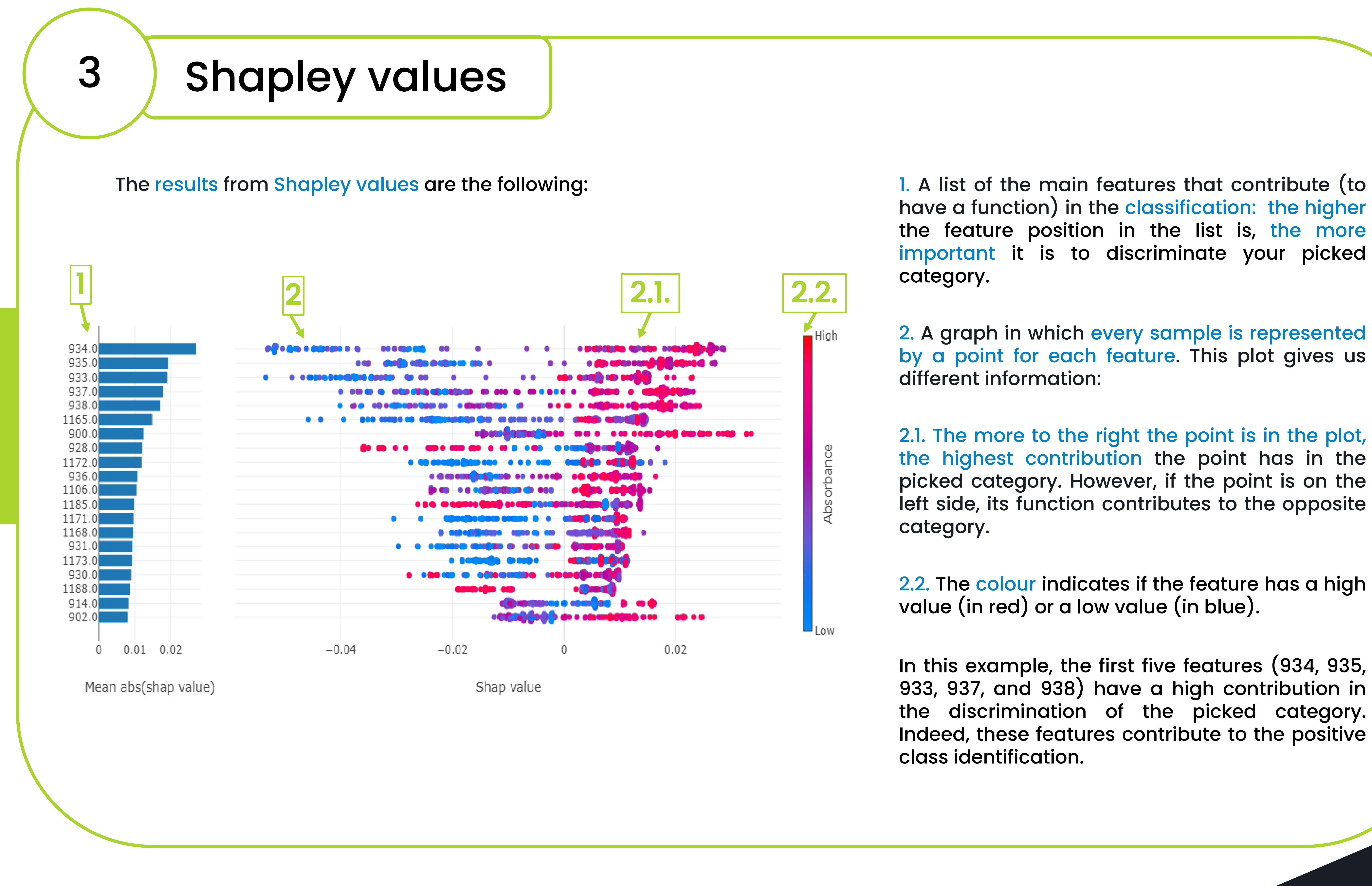

2. A graph in which every sample is represented by a point for each feature. This plot gives us different information:

> cloverbiosoft.com clovermsdataanalysis.com

2.1. The more to the right the point is in the plot, the highest contribution the point has in the picked category. However, if the point is on the left side, its function contributes to the opposite

> Phone: +34 958 991 543 email: info@cloverbiosoft.com [support@cloverbiosoft.com](mailto:support@cloverbiosoft.co)

2.2. The colour indicates if the feature has a high value (in red) or a low value (in blue).

In this example, the first five features (934, 935, 933, 937, and 938) have a high contribution in the discrimination of the picked category. Indeed, these features contribute to the positive class identification.

# CLOVER<br>BioSoft<sup>5</sup>

![](_page_4_Picture_9.jpeg)

Clover Bioanalytical Software Copyright® 2015

Edif. Centro de Empresas PTS. Av. del Conocimiento, 41 18016 Granada, Spain

Clover MS Data Analysis Software, Quick Start Guide

Al-powered software for research on fast,<br>accurate and cost-efficient Microorganisms<br>Resistance Analysis and Strain Typing using<br>both MALDI-MS and FTIR data

**III EP E E** 

HOME SOFTWARE - TESTIMONIALS TIMELINE ABOUT US MANUAL SIGN-UP LOGIN CONTACT-US